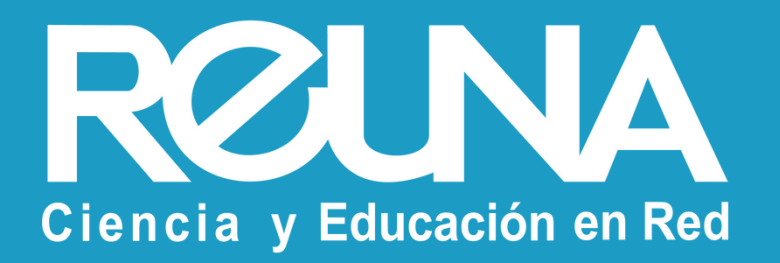

# **Cómo crear salas para grupos pequeños** Instructivos PLAZA

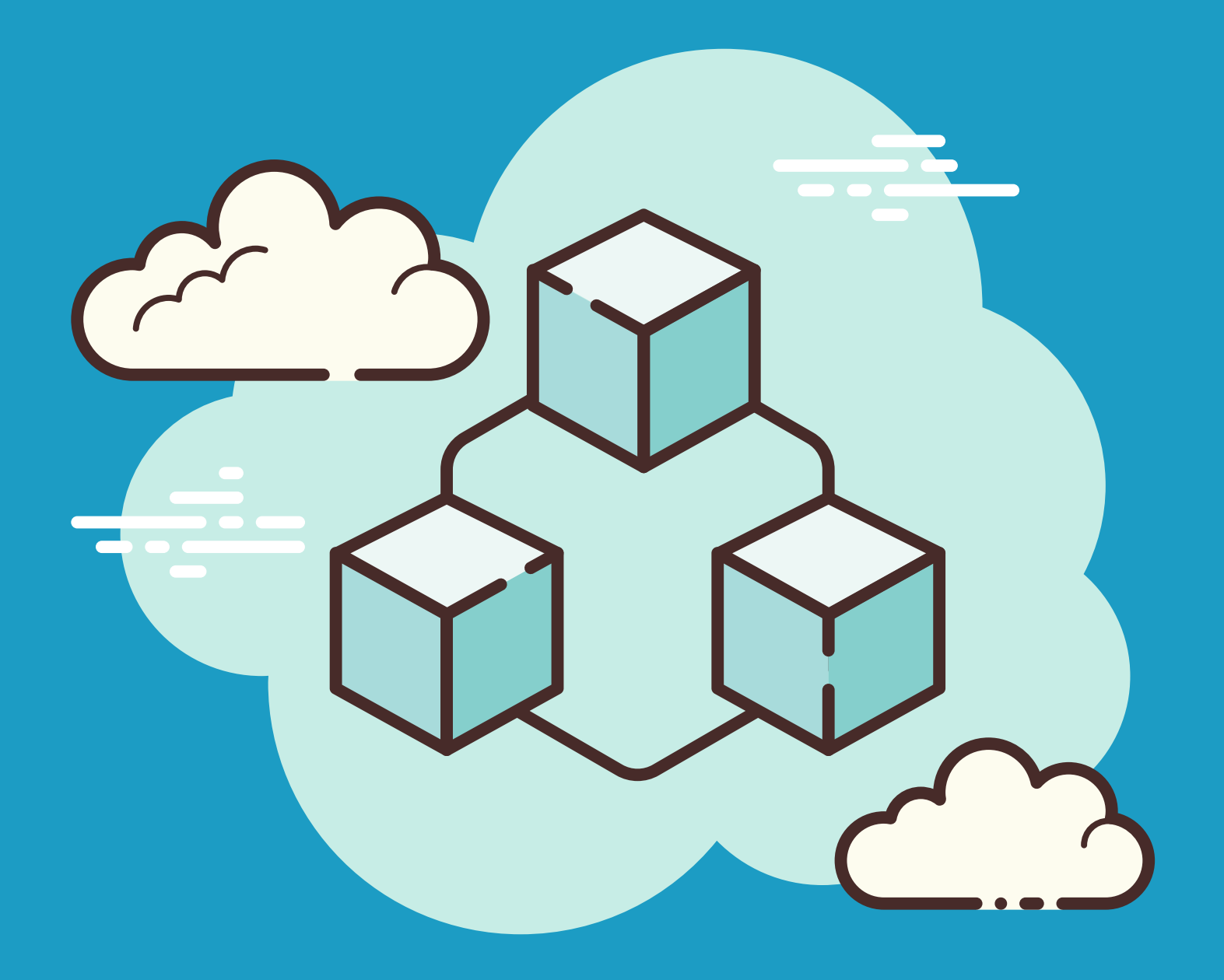

Octubre 2022

# CÓMO CREAR SALAS PARA GRUPOS PEQUEÑOS

**Se recomienda revisar este video tutorial: https://support.zoom.us/hc/enus/articles/206476313para complementar esta información.**

**El anfitrión de una reunión puede separar a los participantes en diferentes sesiones** de forma manual o automática e incluso, los participantes pueden elegir e ingresar a las salas por su cuenta (una vez que estas hayan sido creadas por el anfitrión de la reunión).

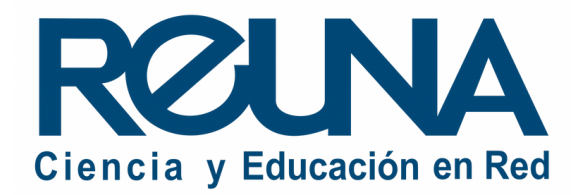

- Los participantes de la sala para grupos pequeños tienen capacidad completa para audio, video y pantalla compartida.
- Se puede grabar en cada sala pequeña de forma independiente (el videoqueda guardado en el dispositivo de quien activa la grabación).
- Las salas para grupos pequeños permiten dividir una reunión de Zoom en hasta 50 sesiones separadas y una sala pequeña permite hasta 200 participantes.

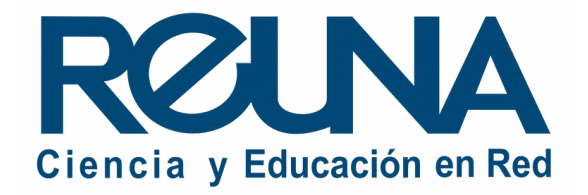

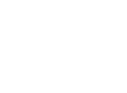

# CÓMO CREAR SALAS PARA GRUPOS PEQUEÑOS

### **Habilitar las salas para grupos pequeños**

Iniciar la reunión como anfitrión y seleccionar la opción: **"Crear Salas para GruposPequeños" ,** en el menú de la barra inferior de Zoom o en el botón "Más ".

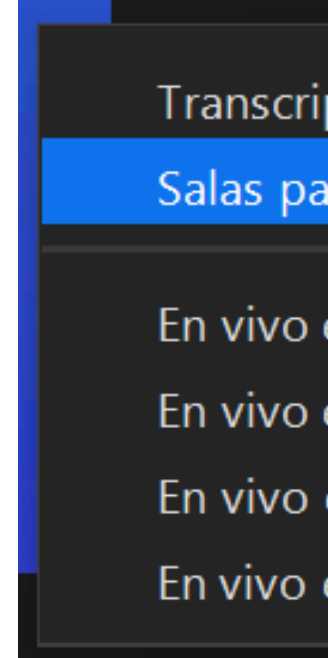

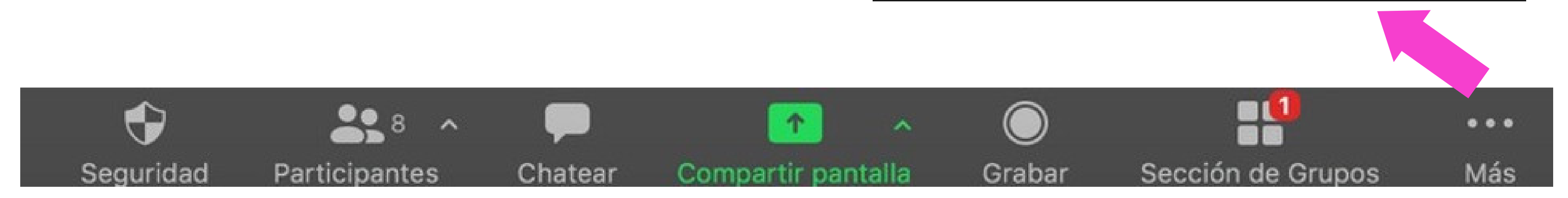

Transcripción en directo

Salas para grupos pequeños

- En vivo en Facebook
- En vivo en YouTube
- En vivo en Twitch
- En vivo en Servicio personalizado de transmisión en vivo

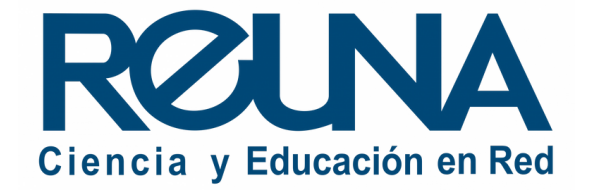

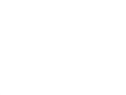

# CÓMO CREAR SALAS PARA GRUPOS PEQUEÑOS

### **Elige la modalidad que más te acomode.**

El sistema da la opción de crear salas automáticamente o de forma manual.

Se sugiere **la tercera opción**, que permite elegir la cantidad de salas a crear y que los participantes escojan la sala a la que desean ingresar.

# CÓMO CREAR SALAS PARA GRUPOS PEQUEÑOS

*En caso que escojas la opción automática, la división de usuarios se realizará de manera aleatoria.*

 $\blacksquare$ 

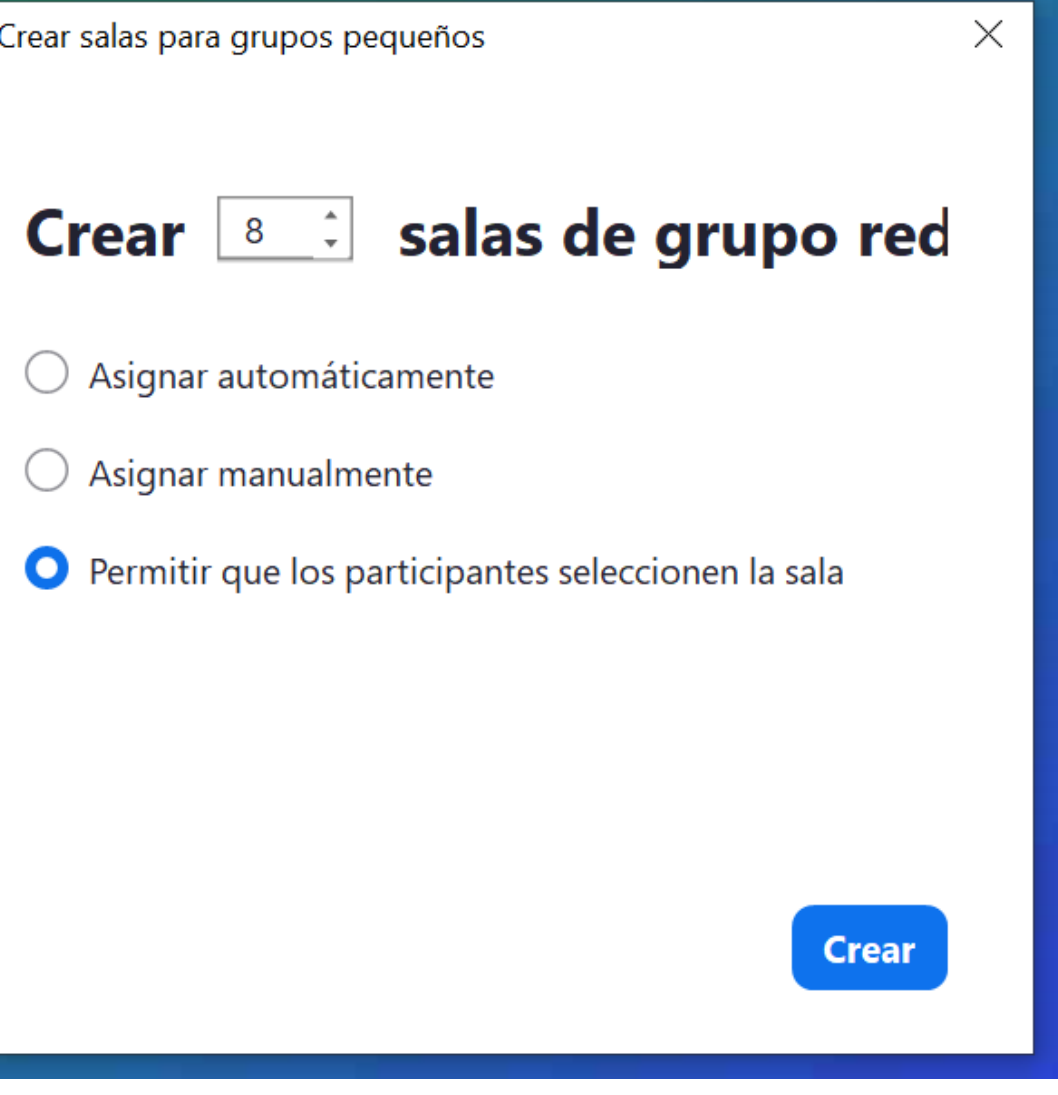

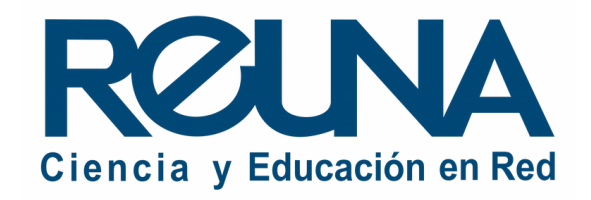

# CÓMO CREAR SALAS PARA GRUPOS PEQUEÑOS

Luego podrás ver un *preview* de las salas, donde podrás **preasignar participantes**, **agregar o eliminar salas, cambiar el nombre, o modificar las opciones de las salas** según tus requerimientos y los del equipo.

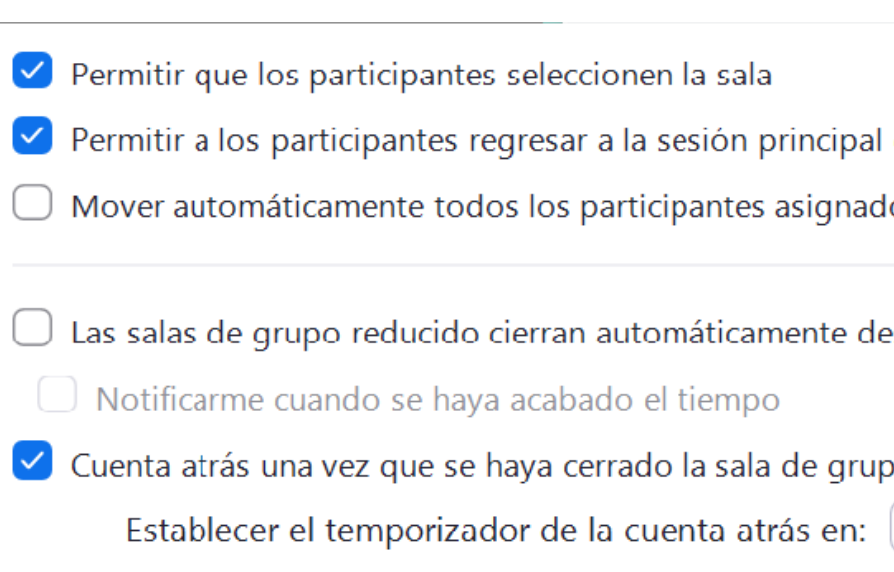

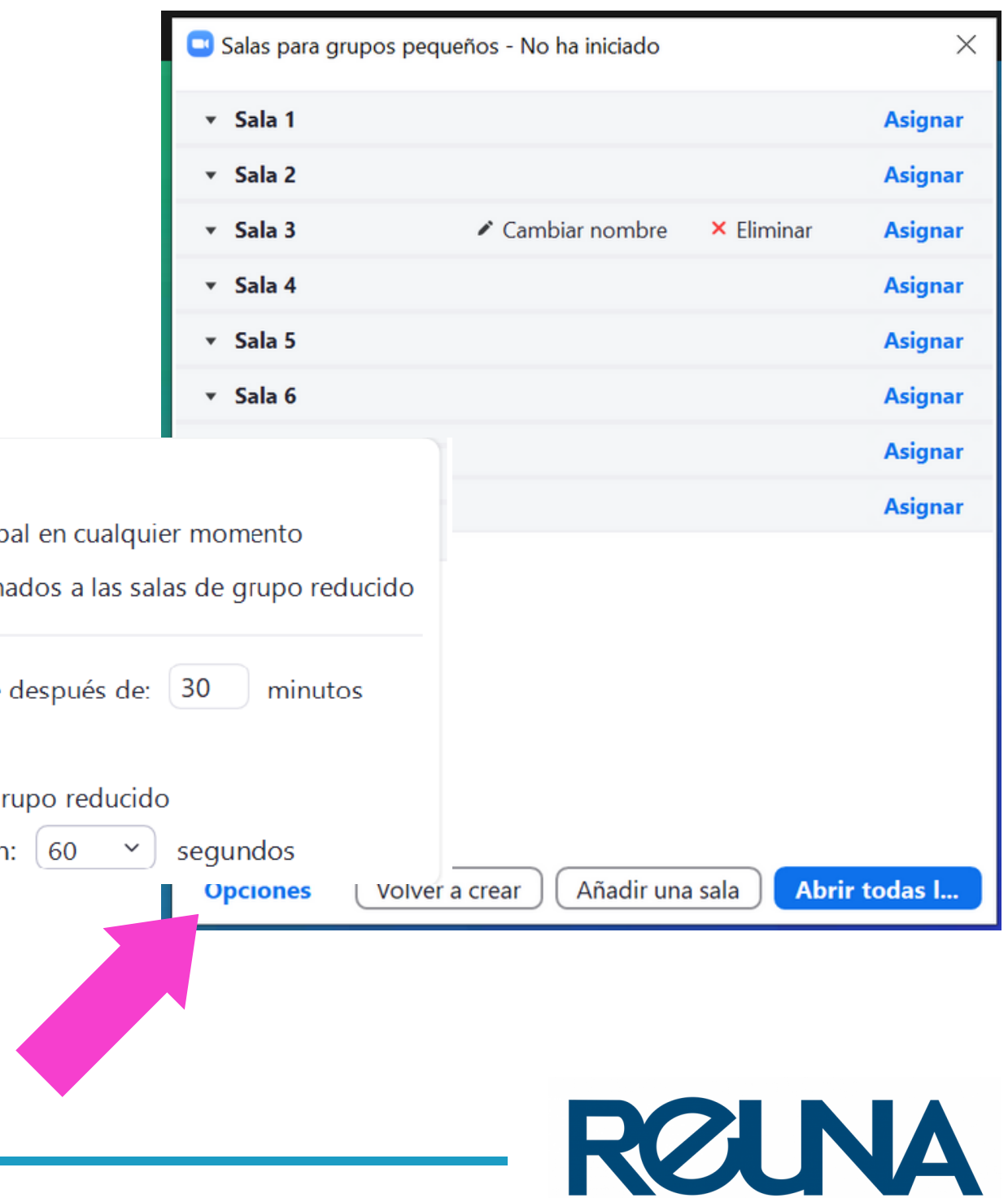

Ciencia y Educación en Red

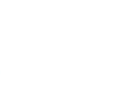

Una vez que tengas las configuraciones listas, puedes seleccionar la opción: **"Abrir todas las** salas". Podrás ver a los participantes que no están en ninguna sala, a los asignados que no **han entrado, y a los participantes que se encuentran dentro de una sala.**

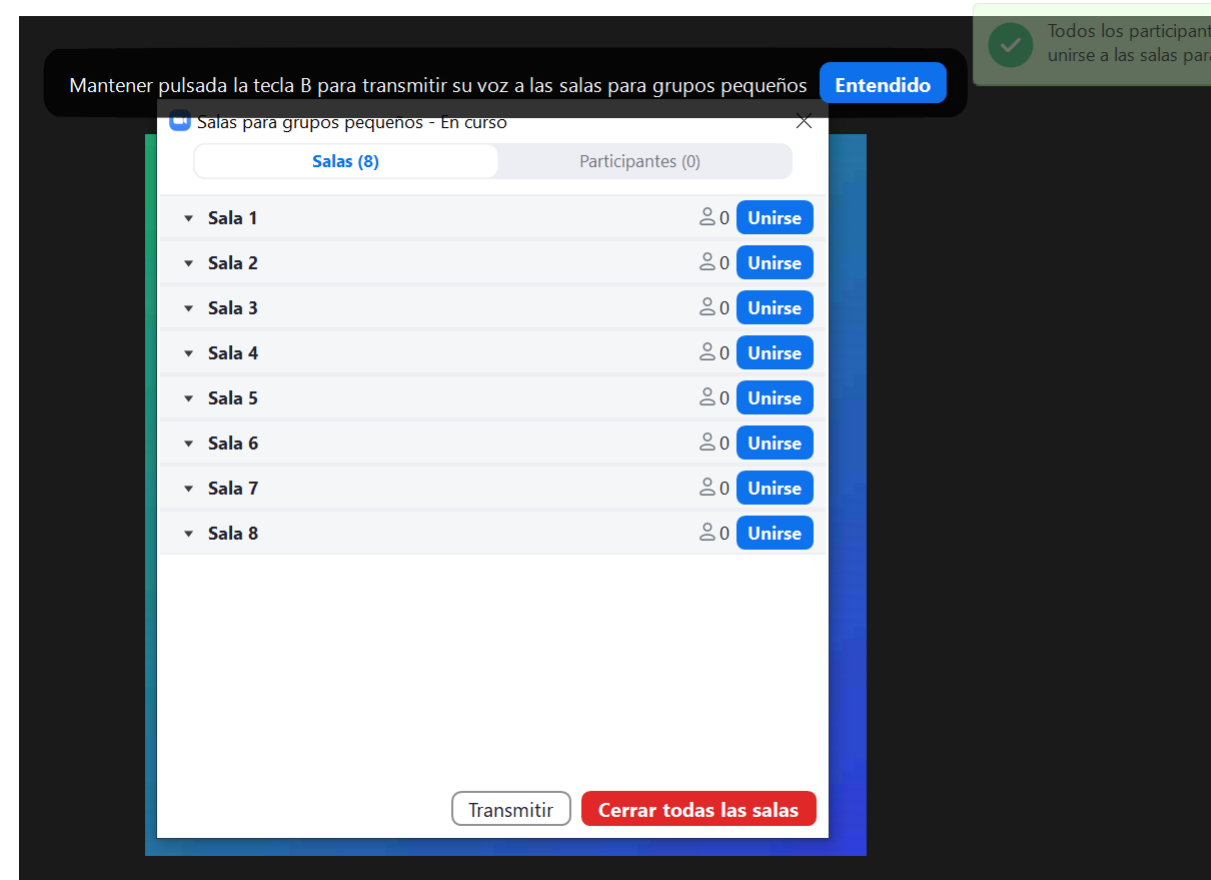

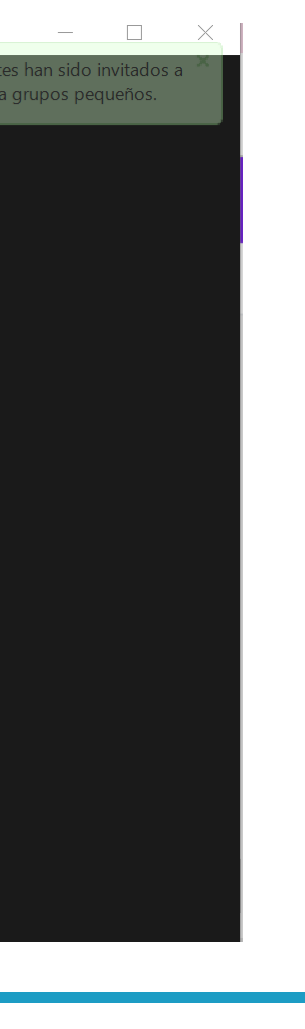

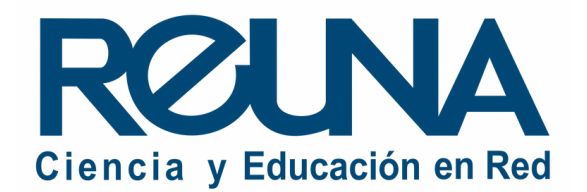

## CREAR SALAS PARA GRUPOS PEQUEÑOS

### **Vista de participante**

Los participantes recibirán un mensaje indicando que las salas se encuentran abiertas y unirse directamente a la sala a la que sean invitados por el anfitrión. Dependiendo de la configuración, tambien pueden ver las salas y unirse a la de su preferencia.

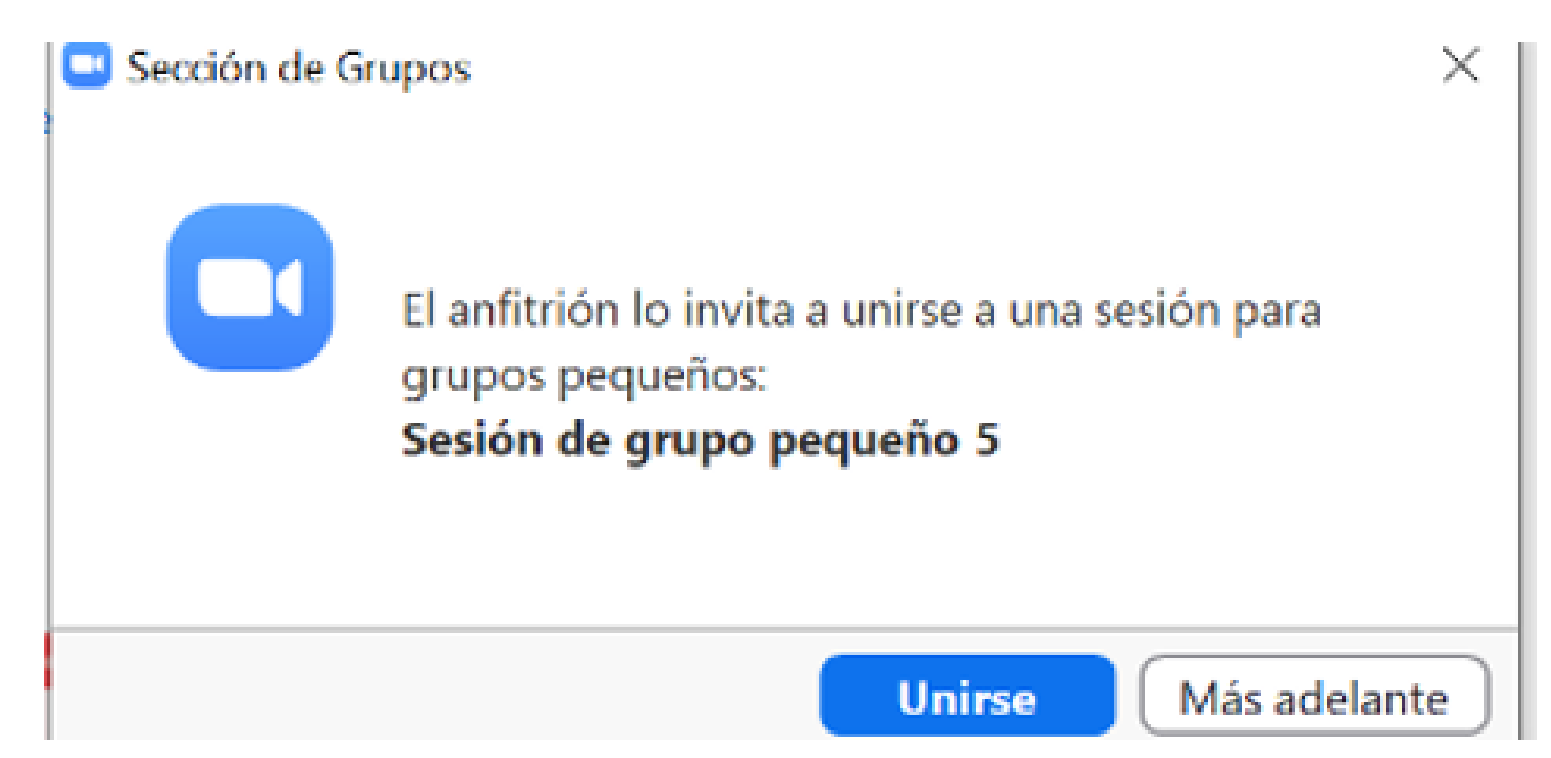

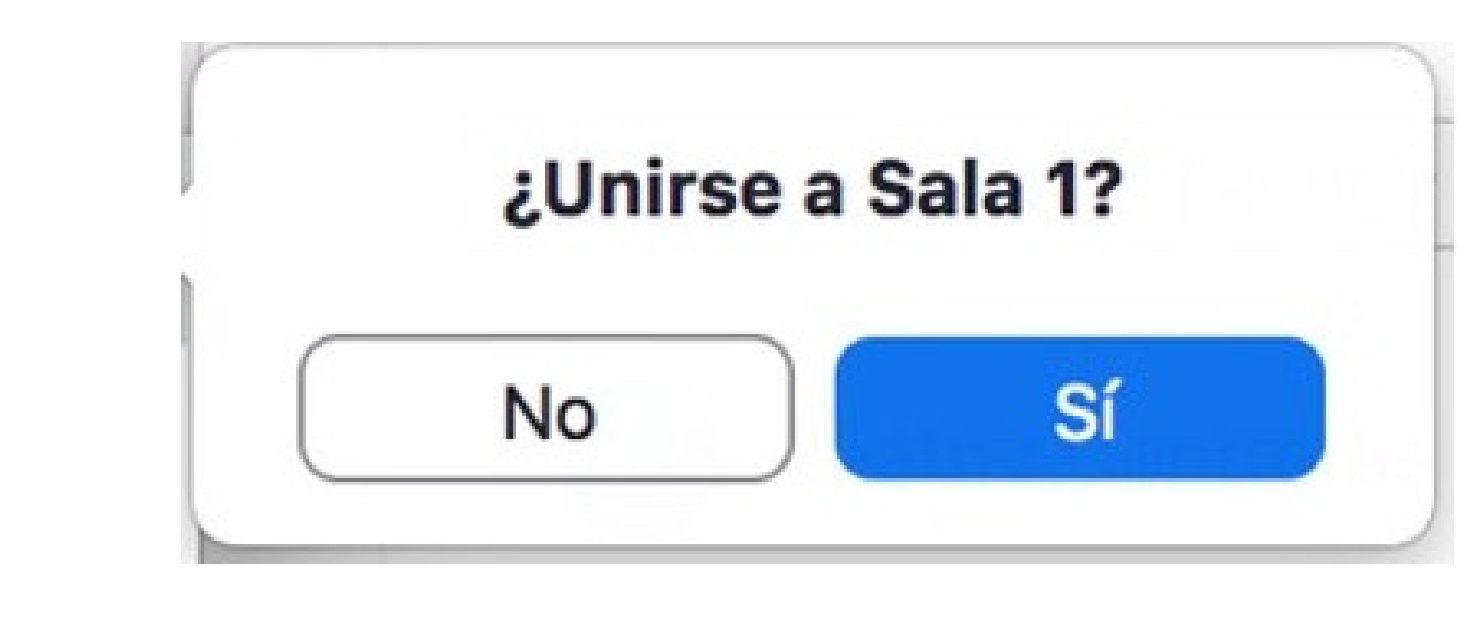

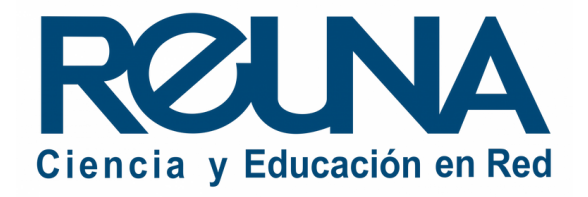

### CREAR SALAS PARA GRUPOS PEQUEÑOS

Recuerda que **puedes cerrar la ventana de la sala de grupos pequeños y volver a abrirla siempre desde la barra de herramientas**. También **puedes transmitir mensajes de voz o texto a todas las salas.** Los participantes podrán entrar y salir de las salas a demanda.

Al finalizar tu uso, puedes **simplemente finalizar la ruenión o cerrar todas las salas.**

**Cerrar todas las salas** Transmitir

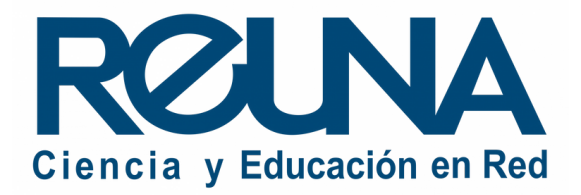

## CREAR SALAS PARA GRUPOS PEQUEÑOS

### Datos de contacto

- Servicios@reuna.cl
- Tel. +562 2 337 0382 en horario de lunes a jueves, de 8:30 a 18:00 hrs. Viernes de 8:30 a 13:00 hrs.
- Whatsapp +56995384515

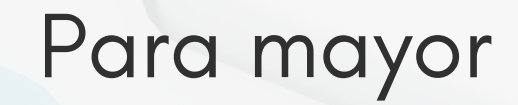

En caso de requerir asistencia, puedes contactarnos en:

## Sitios de interés

- 
- 
- ntas-frecuentes
- 
- 

<https://www.reuna.cl/>

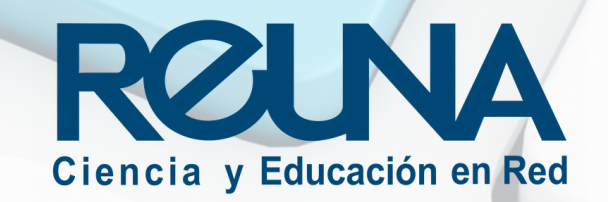

Para mayor información, puedes recurrir a:

• <https://plaza.reuna.cl/instructivos/> · [https://plaza.reuna.cl/videoconferenci](https://plaza.reuna.cl/videoconferencia/#preguntas-frecuentes) a/#preguntas-frecuentes • [https://plaza.reuna.cl/webinar/#pregu](https://plaza.reuna.cl/webinar/#preguntas-frecuentes) • <https://support.zoom.us/hc/es>

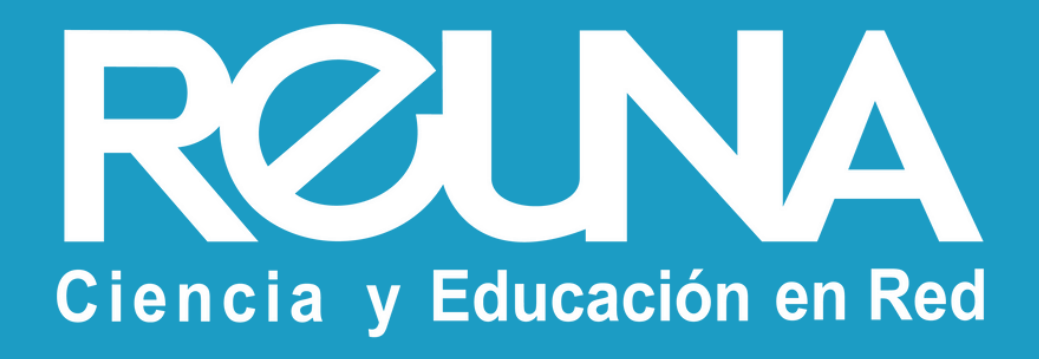